## PerkinElmer STA 6000 Users Guide

revised 6-7-10 sbgb

## **General notes:**

You cannot minimize or close the button used to open the Pyris software.

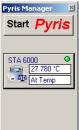

You have the choice of purge the sample region with air or nitrogen but the electronics <u>must</u> always be purged with Nitrogen whenever the system is on.

- 1. Turn on the N2 gas (gas cylinder). If you want an oxidizing environment, turn on both the N2 cylinder and the house air line. BE SURE THAT YOU HAVE N2 TO RUN IT IS REQUIRED TO NOT DAMAGE INSTRUMENT!
- 2. Turn on the water chiller (it should be set to 20°C) THIS IS ALSO REQUIRED TO RUN.
- 3. Turn on the instrument; the switch is in the upper back left corner.

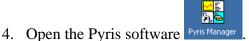

5. Click on the STA 6000 button to start the software software does take a minute or two to open up.

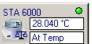

NOTE: The

- 6. Click on "File" and select "New Method" or "Open Method"
- 7. In the sample tab under the Method Editor as shown below, enter your Filename and your sample information. Be careful not to overwrite existing methods.

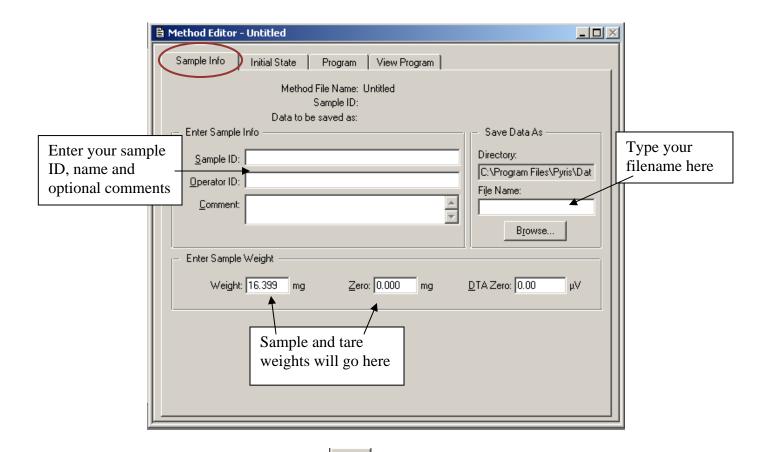

When you tare the pan, click on the icon on the right side of the screen. This will zero the weight, but will put a random, non-zero value in zero box on this Sample Info tab. You MUST change the zero to "0.000" in the box in order to continue!

Remove the sample pan, add 10-30 mg of sample, then put it back in the instrument and click the icon to record your sample weight (this one will import correctly).

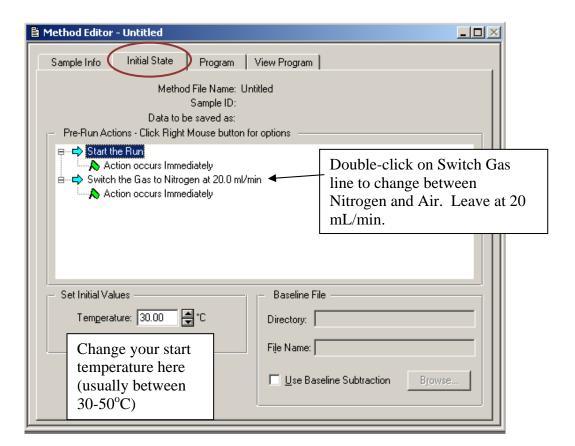

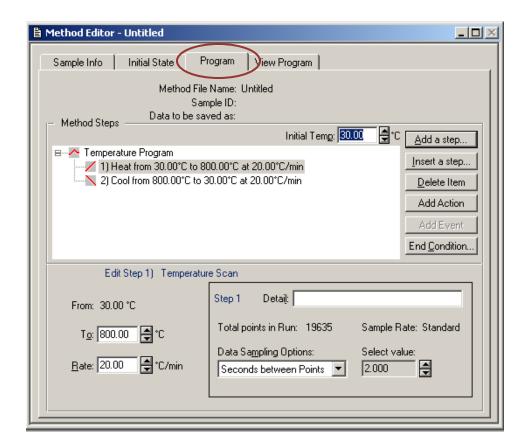

To change a step, click the line to highlight it. The temperature and rate at the bottom left corner are for the selected step. To add steps, you can either insert a step (above the highlighted line) or add a step (below the highlighted line). You can add temperature ramps or isothermal steps. To delete a step, just highlight the line and then click Delete Item.

The highest temperature the oven can reach is 900°C. It can go as slow as 0.1°C/min and as fast as 100°C/min.

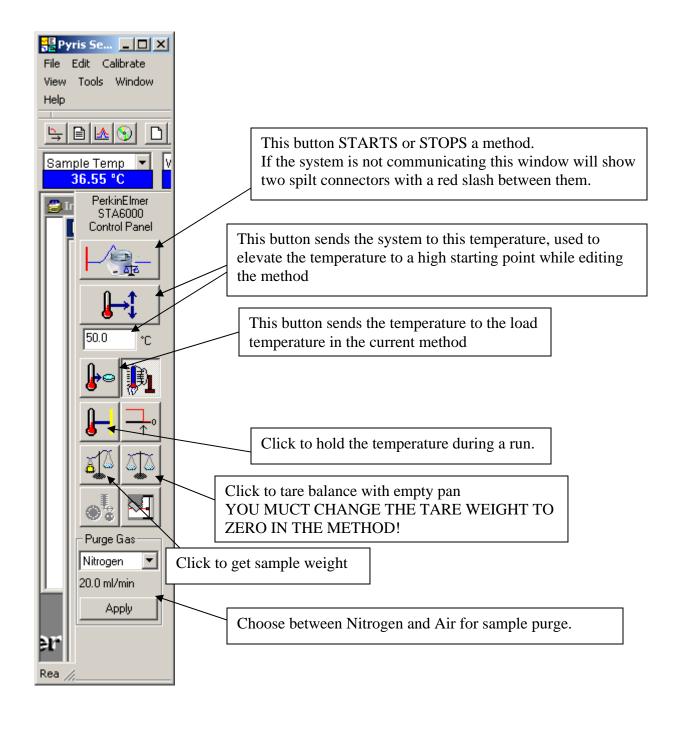

## **BASIC DATA ANALYSIS**

To open a file for analysis click the third icon in from the left on the top bar, if you mouse over it "Data Analysis" will pop up.

When the Data Analysis window is open it overlays the other and must be minized to go back to the Method or Instrument windows.

The red bar above the line type on the right hand vertical axis indicates that this axis is active. To activate the axis right click on the legend and select one of the drop down items.

The horizontal axis is either time or temperature. To select right click on this legend

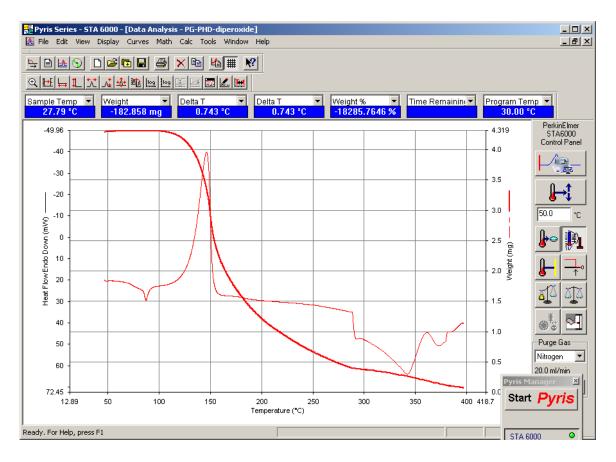

You can the type of data displayed using the Curves menu. The two most commonly used data are heat flow (endo) and weight.

Derivative of heat flow is also commonly used to accurately determine transition temperatures. Click on the endotherm to make it a thick red line, then click the Math menu and select Derivative. The derivative will now be displayed.

Data can be exported into Excel by highlighting the data set of interest to make it a thick red line, then press <ctrl>-c to copy and past the data into a new Excel spreadsheet.